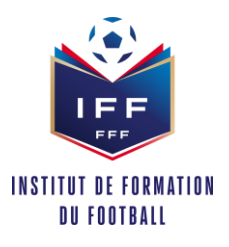

Pour réaliser une inscription en ligne, voici les différentes étapes à effectuer pour transmettre son dossier de candidature aux gestionnaires administratifs de formation :

- **ETAPE 1 :** Choisir sa session dans le catalogue de formation
- Sélectionner la Ligue

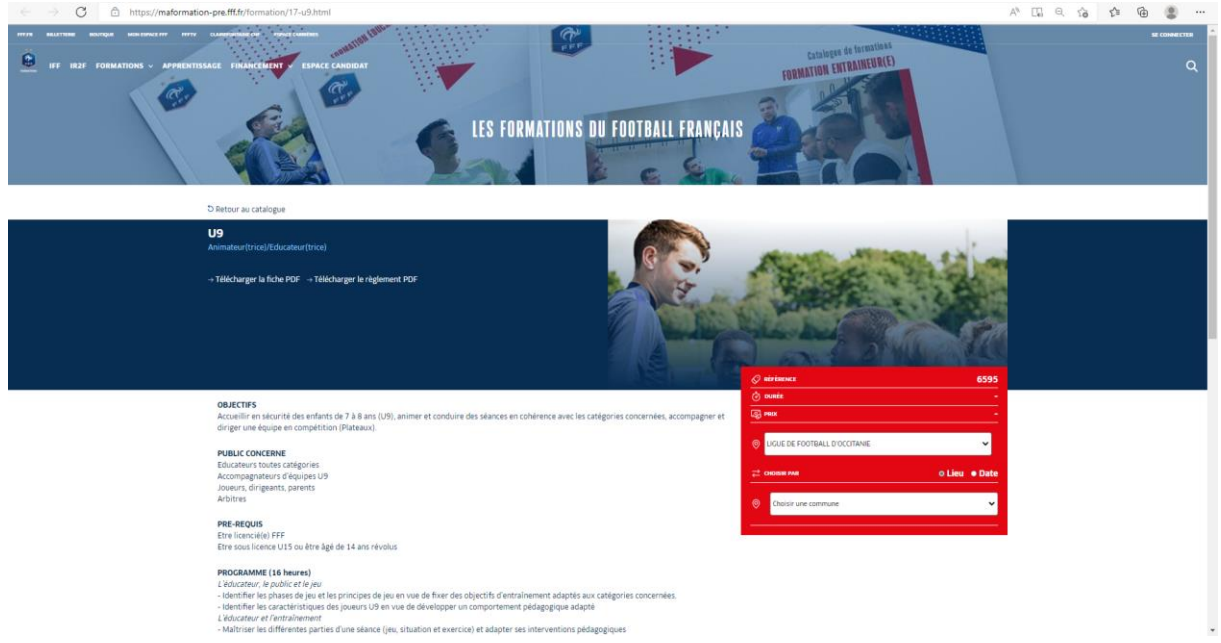

- Sélectionner la date ou le lieu souhaité

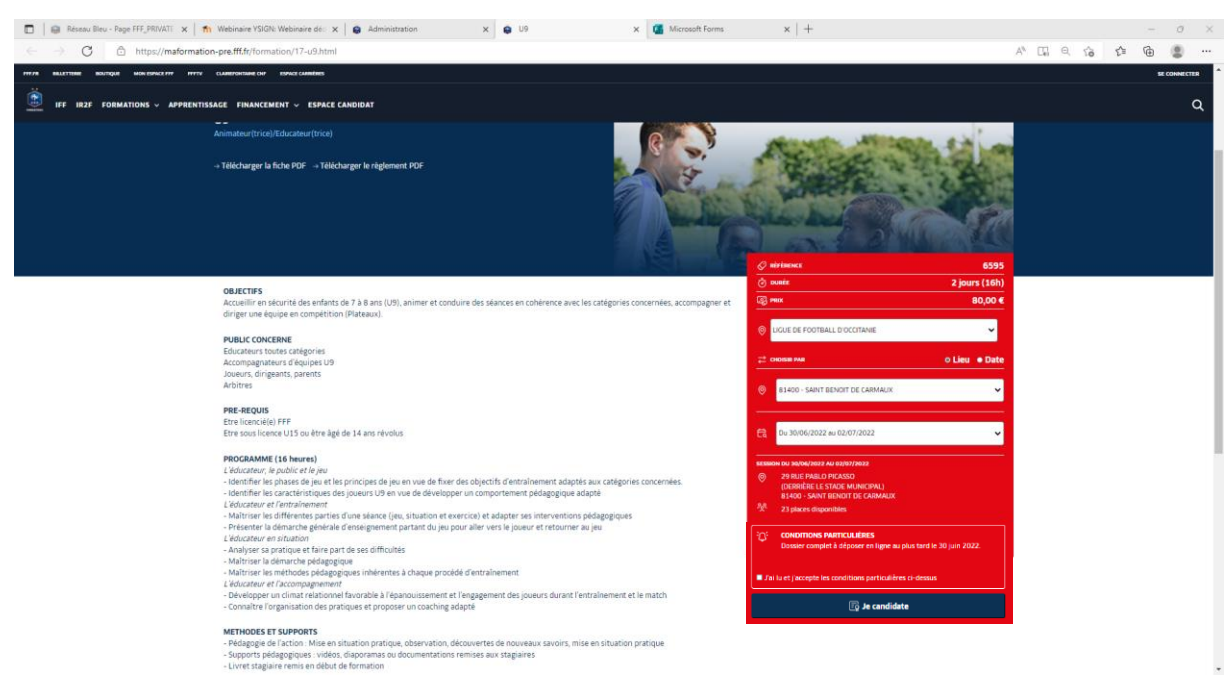

- Accepter les conditions particulières et cliquer sur « Je candidate »

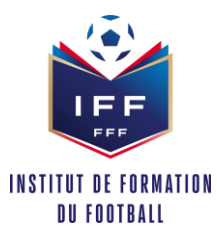

• **ETAPE 2 :** S'identifier

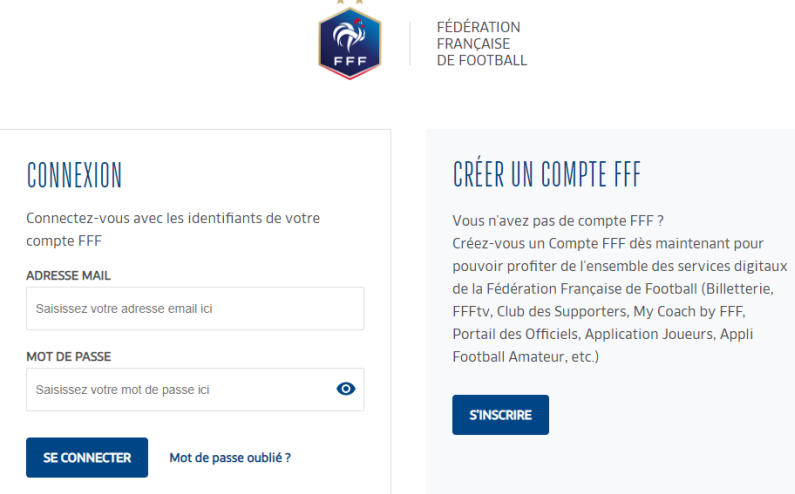

- Si vous n'avez pas de compte SSO / Mon compte FFF, vous pouvez en créer un directement en vous rendant sur la partie droite de l'écran puis utiliser ce compte pour vous connecter
	- o Vous rentrerez alors dans le processus d'identification avec votre numéro de licencié.
- Si vous avez un compte SSO / Mon compte FFF, vous pouvez vous connecter directement en vous rendant sur la partie gauche de l'écran.

Après le contrôle du respect des aux exigences préalables, vous pourrez poursuivre la candidature en cliquant sur « Je continue mon inscription »

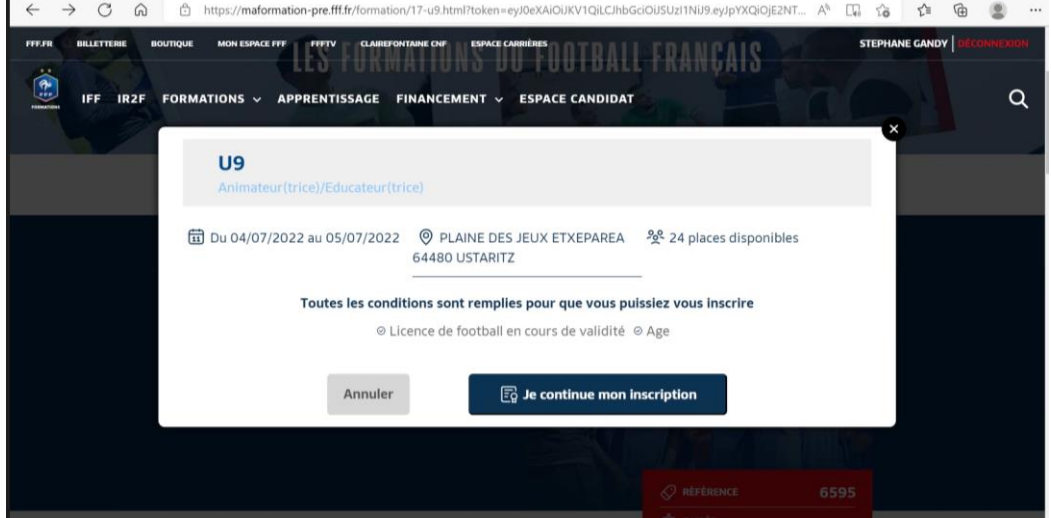

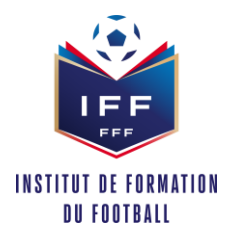

• **ETAPE 3** : Compléter et valider les informations de votre Etat civil

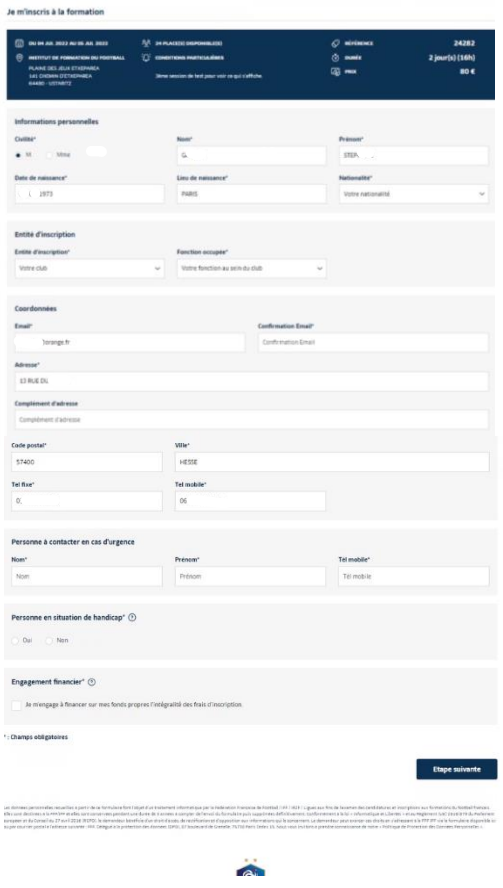

- Une fois validée, prendre connaissance des documents attendus avant de poursuivre :

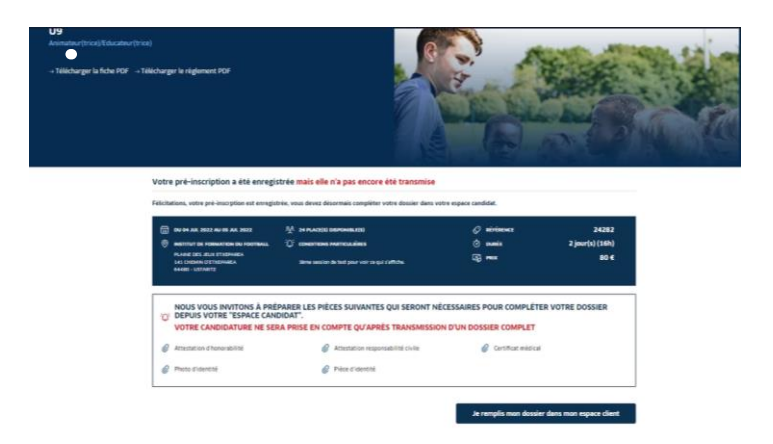

- Cliquer sur « je remplis mon dossier dans mon espace » puis dans l'écran suivant sélectionner votre dossier de candidature à finaliser en cliquant sur « Candidature en cours ».

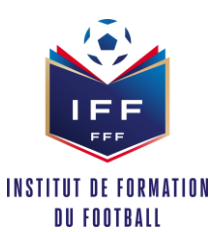

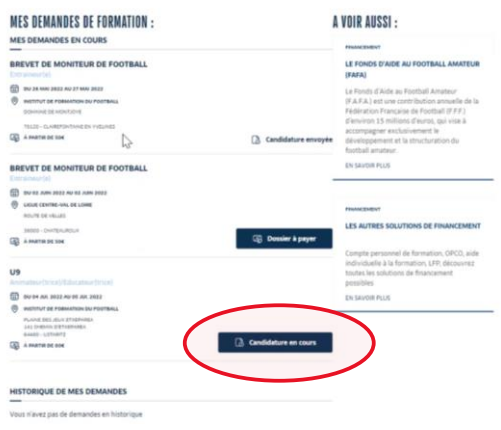

- **ETAPE 3** : Renseigner les informations complémentaires demandées et joindre les documents
- Ecran 1 : Pièces jointes de l'Etat civil

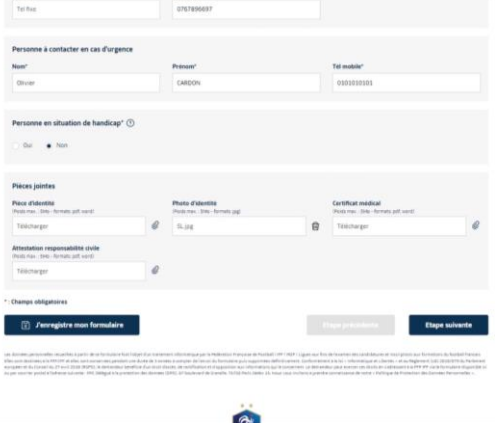

- Ecran 2 : Prise en charge financière

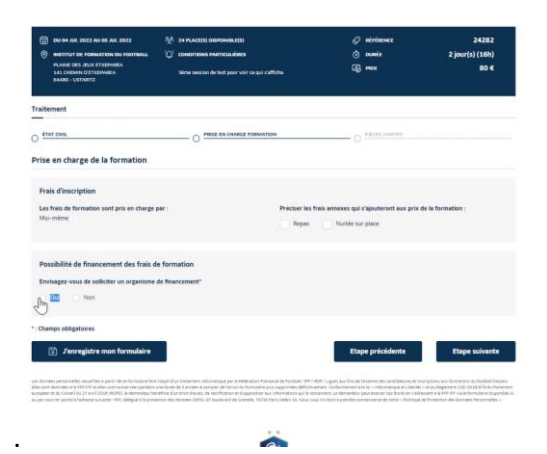

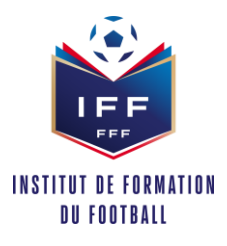

- Ecran 3 : Joindre les documents et accepter les accords réglementaires :

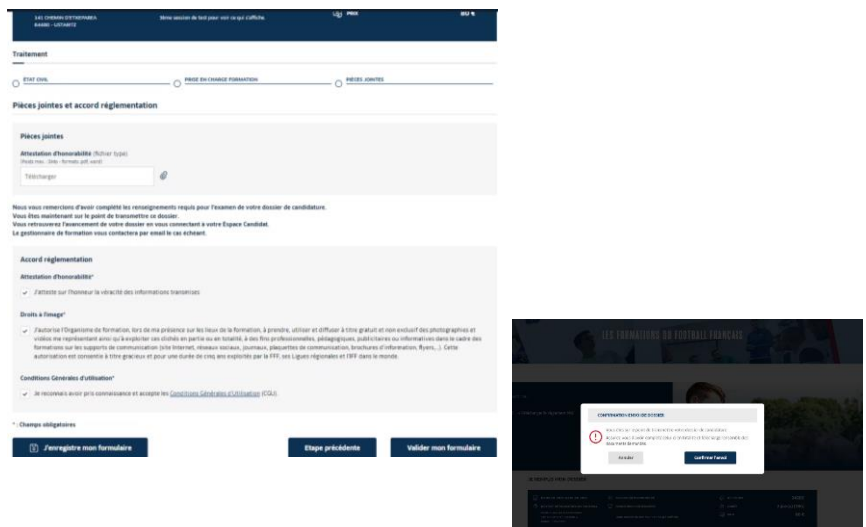

Terminer le dossier, cliquer sur valider mon formulaire

L'envoi de votre dossier de candidature est confirmé lorsque le statut de votre dossier est « candidature envoyée ».

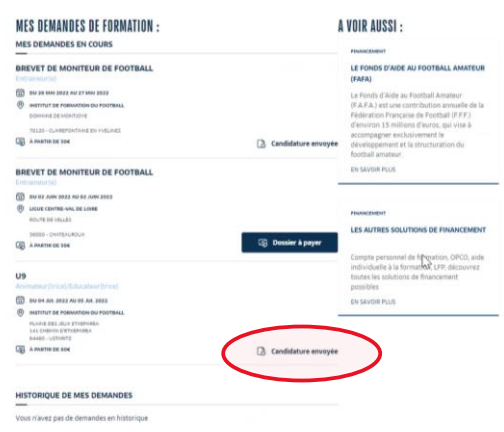